#### **How to Run a Project Income Statement** (similar to the old "Dean's Report")

How to run a Project Income Statement summarizing the activity for a project for the month, fiscal year, and since inception.

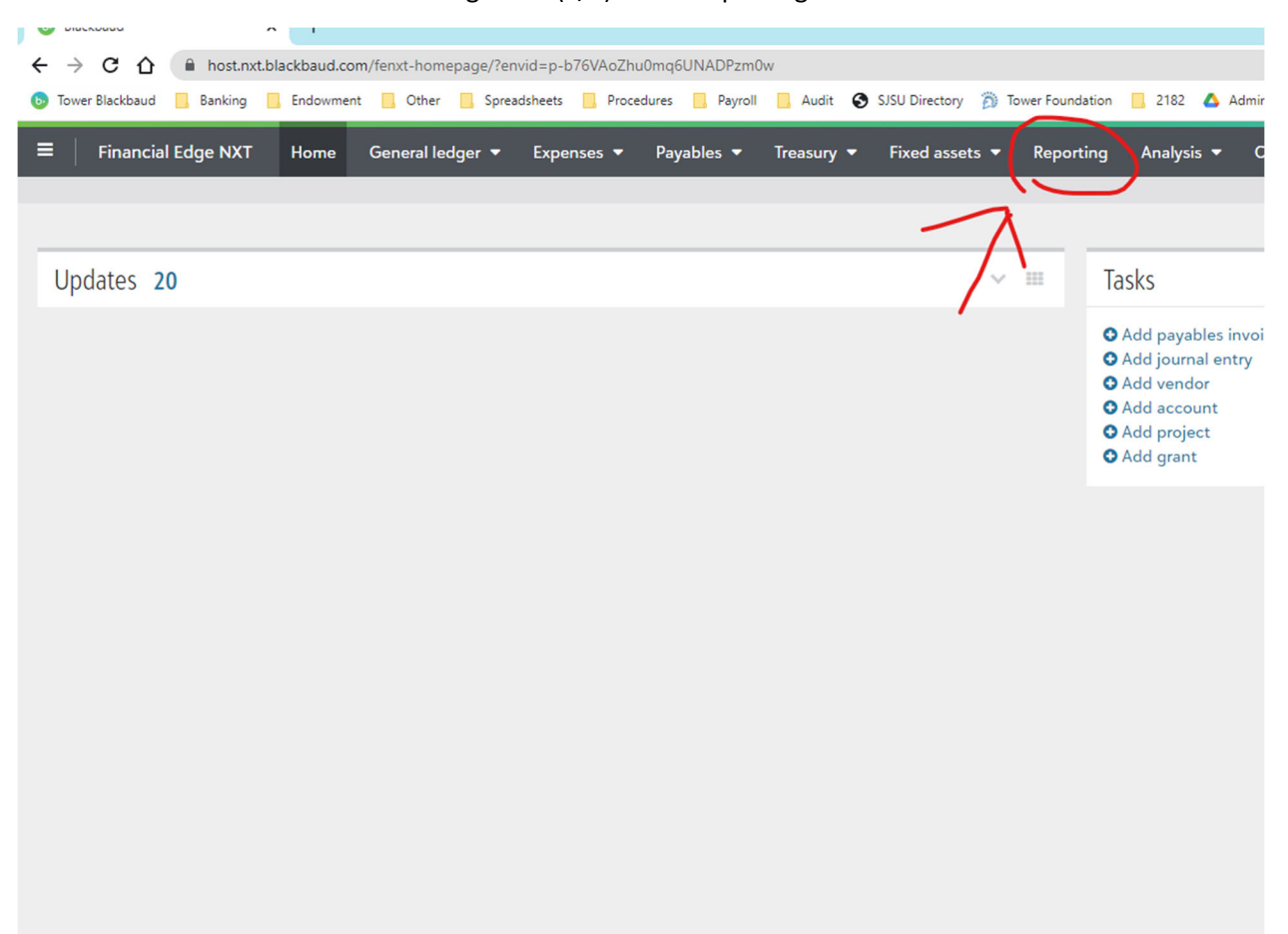

From the home screen of Financial Edge NXT (F/E)…click Reporting:

In the search box type "tower project"

# Reports

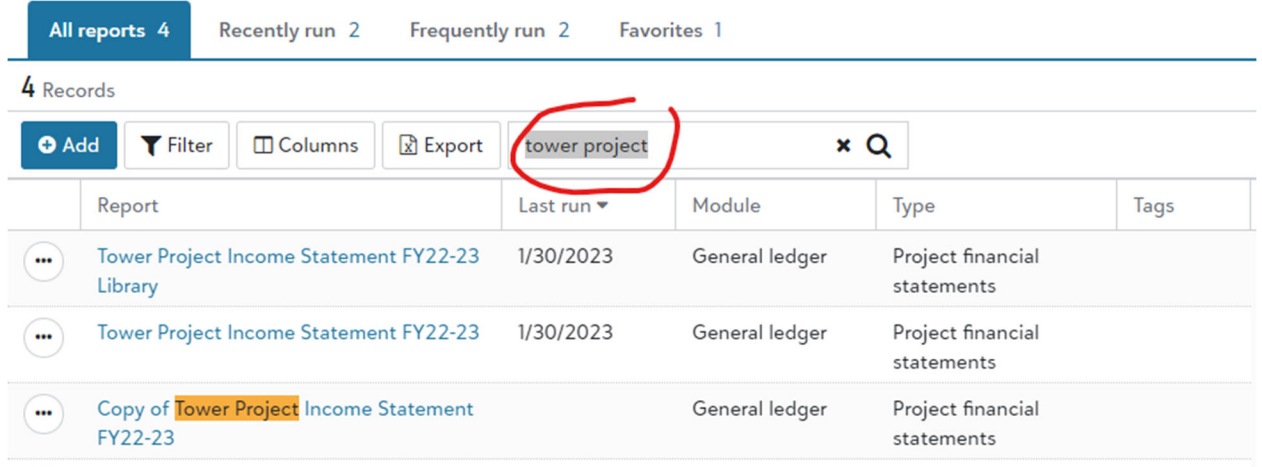

## Click on "Tower Project Income Statement FY22-23

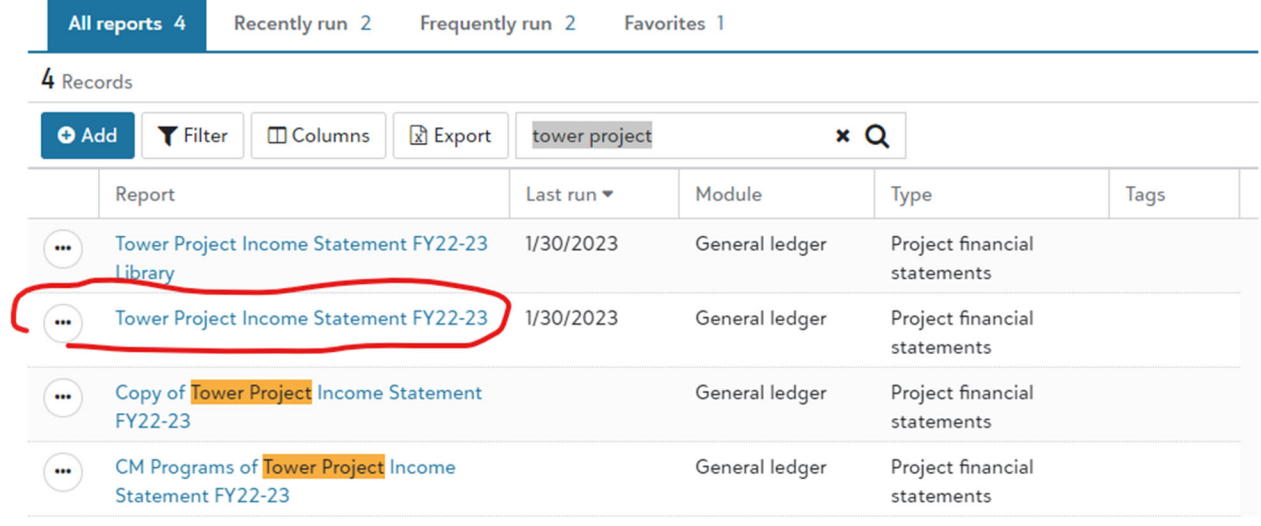

## Click on Filters on the popup box

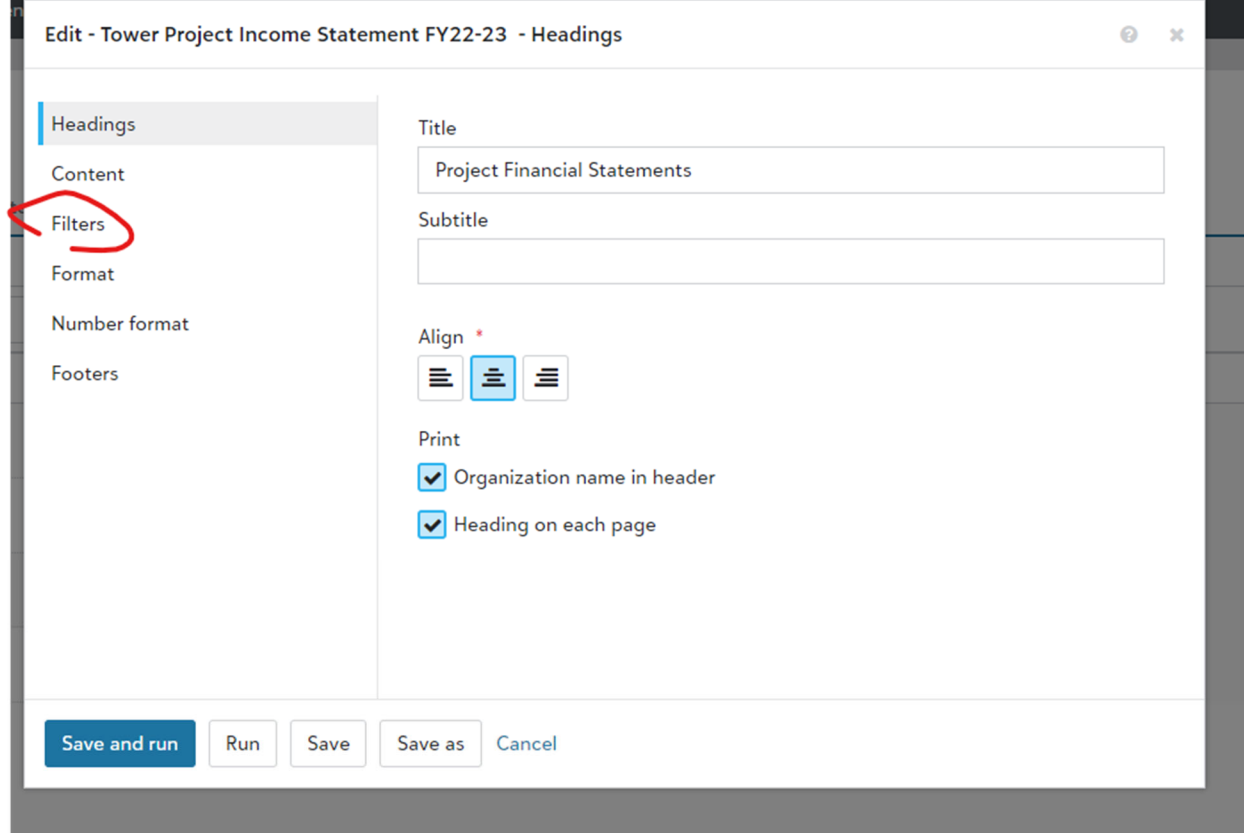

#### Click on the circle with 3 dots to edit the project

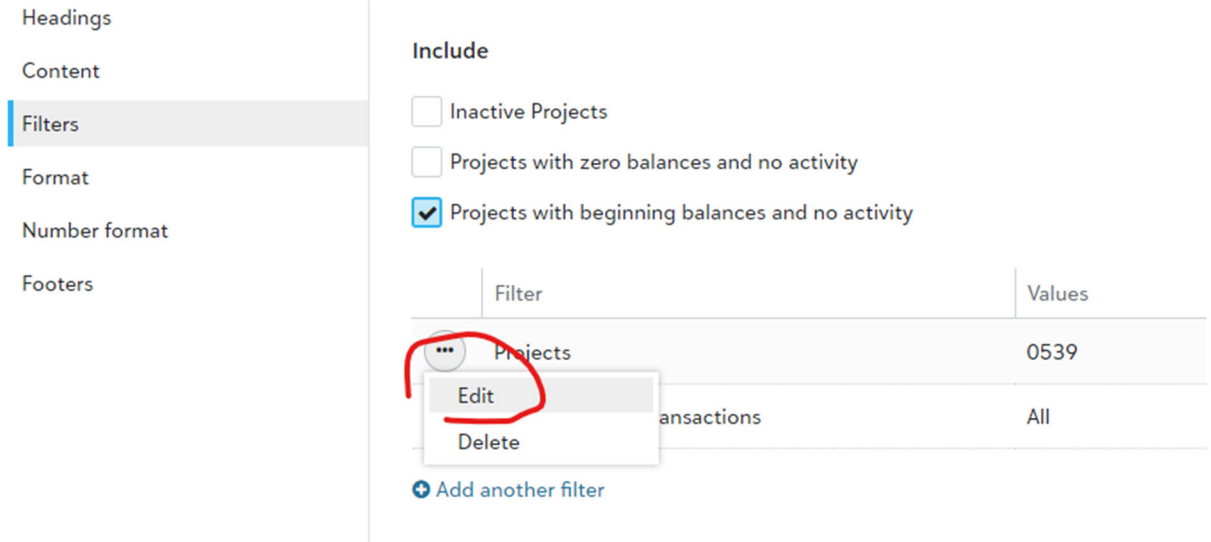

#### Type in your 4 digit Tower project ID

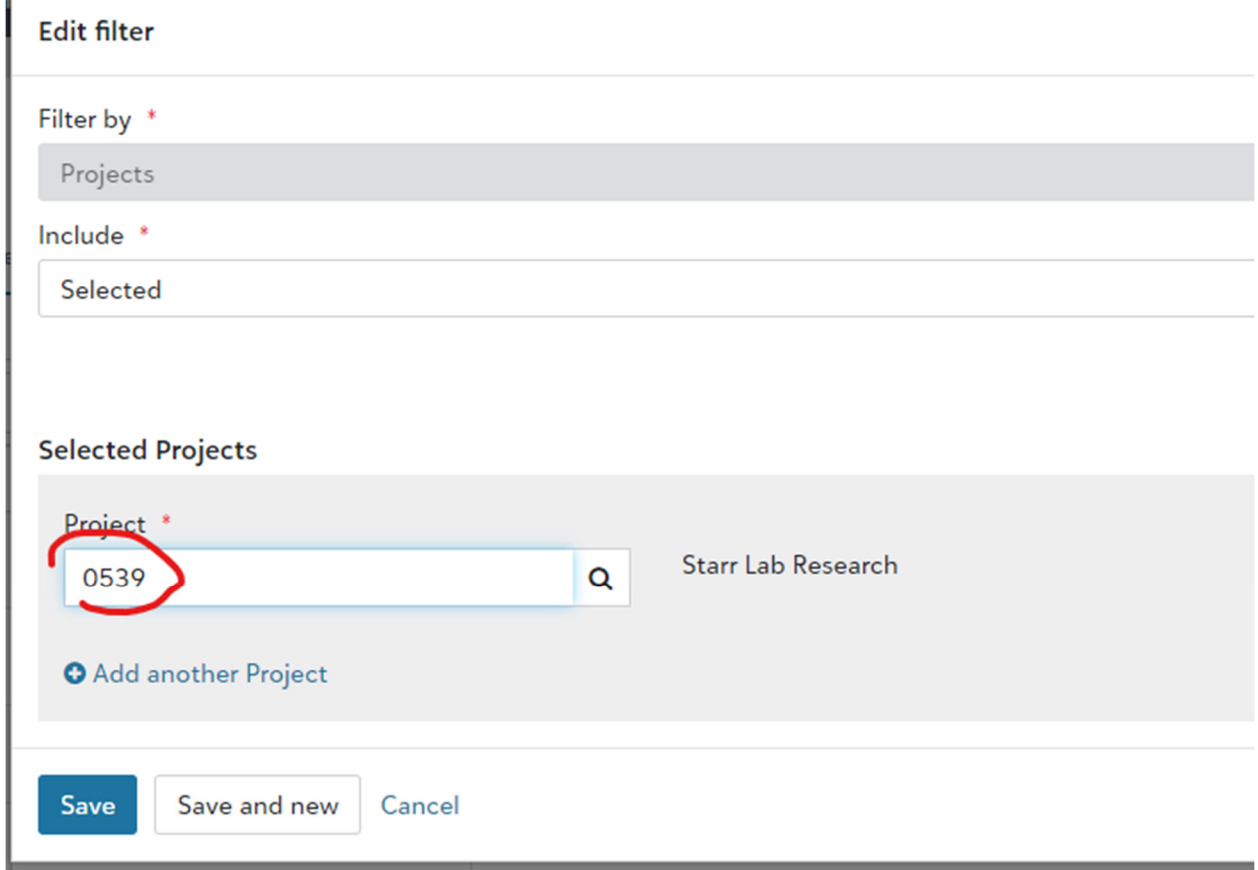

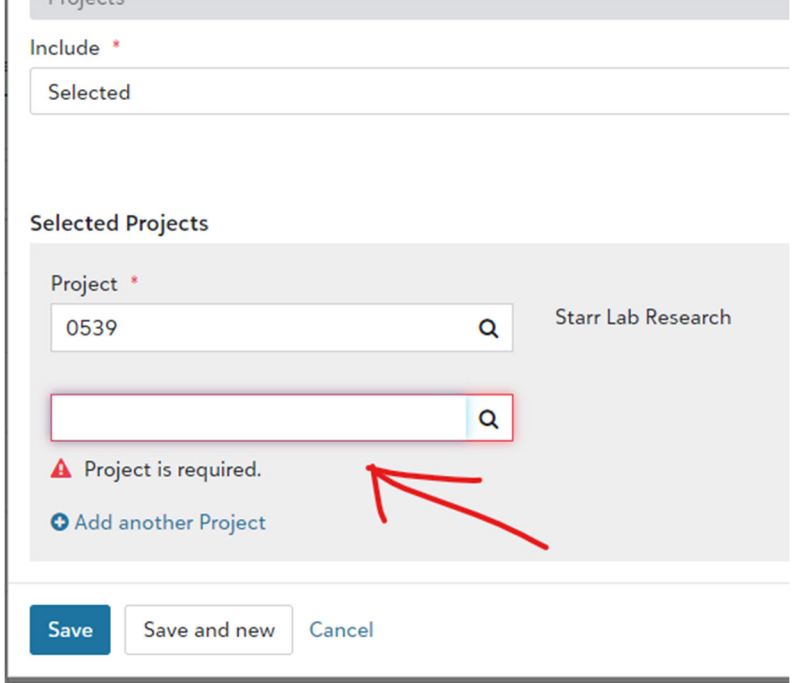

You can add another project if you would like by clicking Add another project

When you are done…click save…

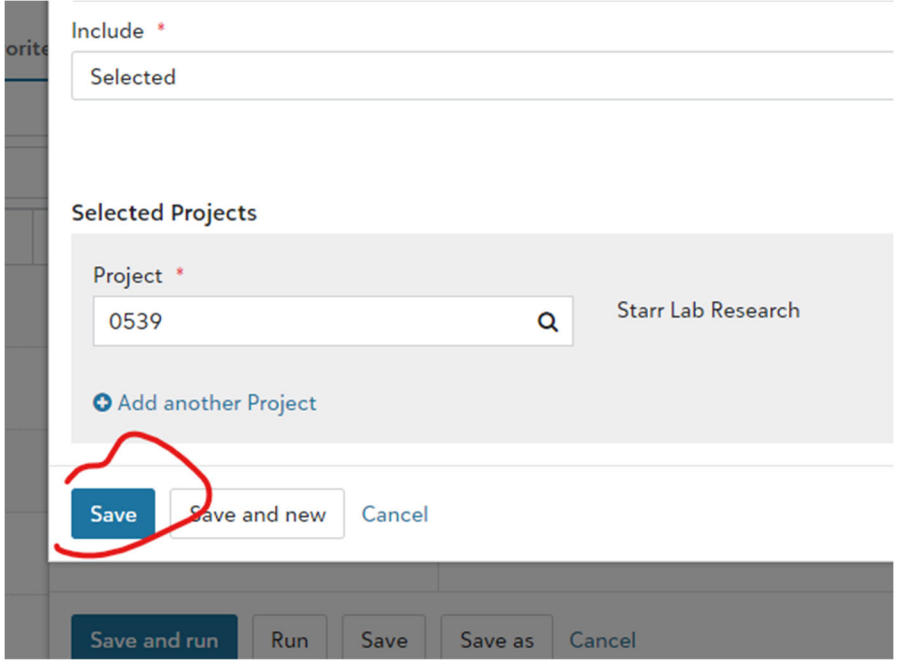

You can click Save As once you have added your projects (so that you don't have to recreate the report in the future)

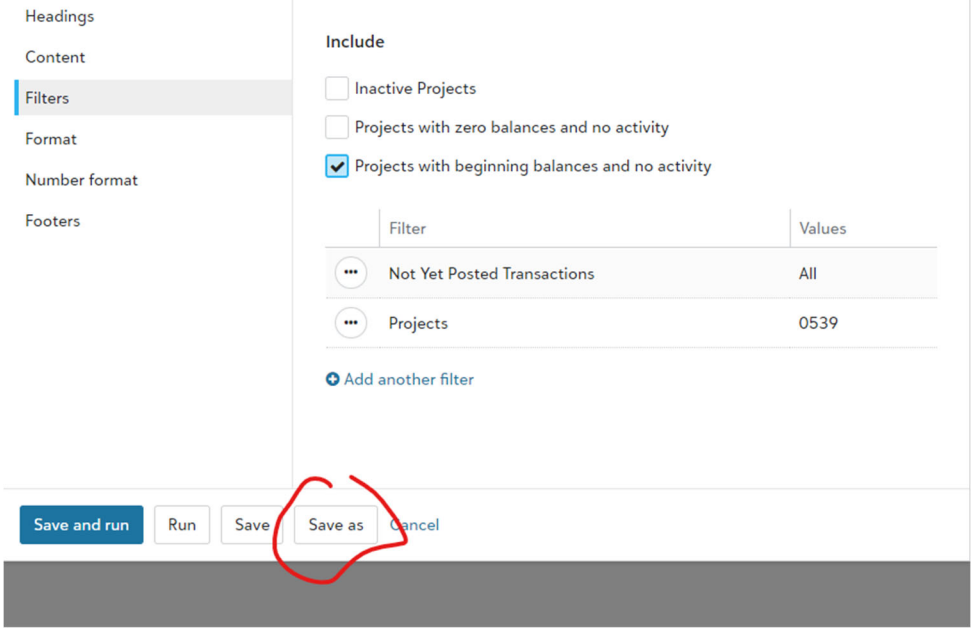

You may name the saved report whatever you want, but people will be able to see it in the listing (so let's be professional  $\bigcirc$  )

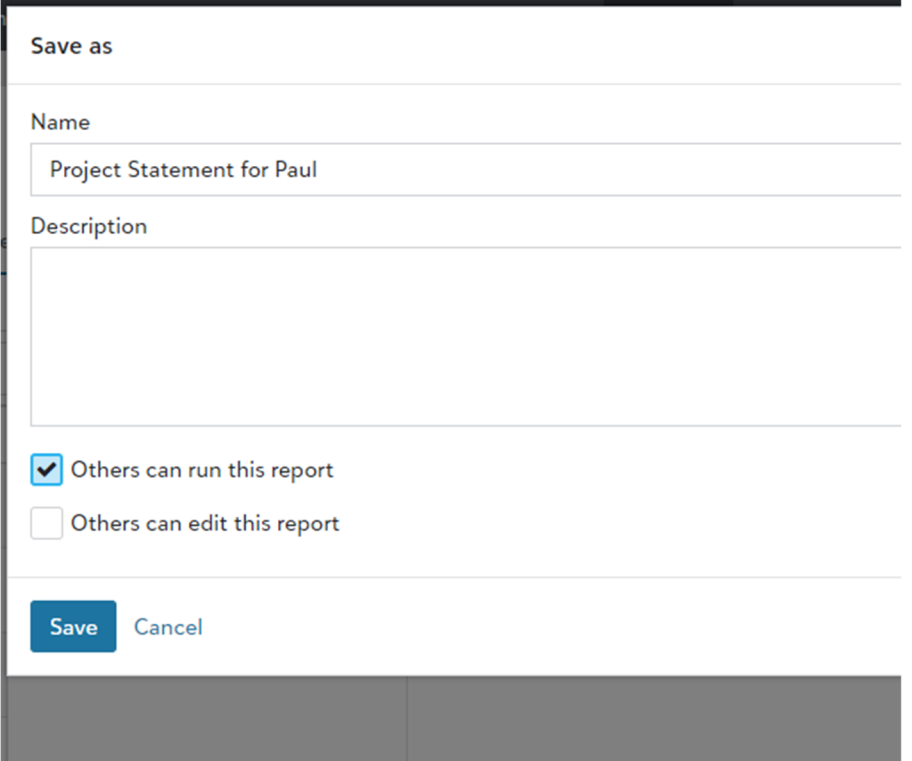

#### Click Run to run your report

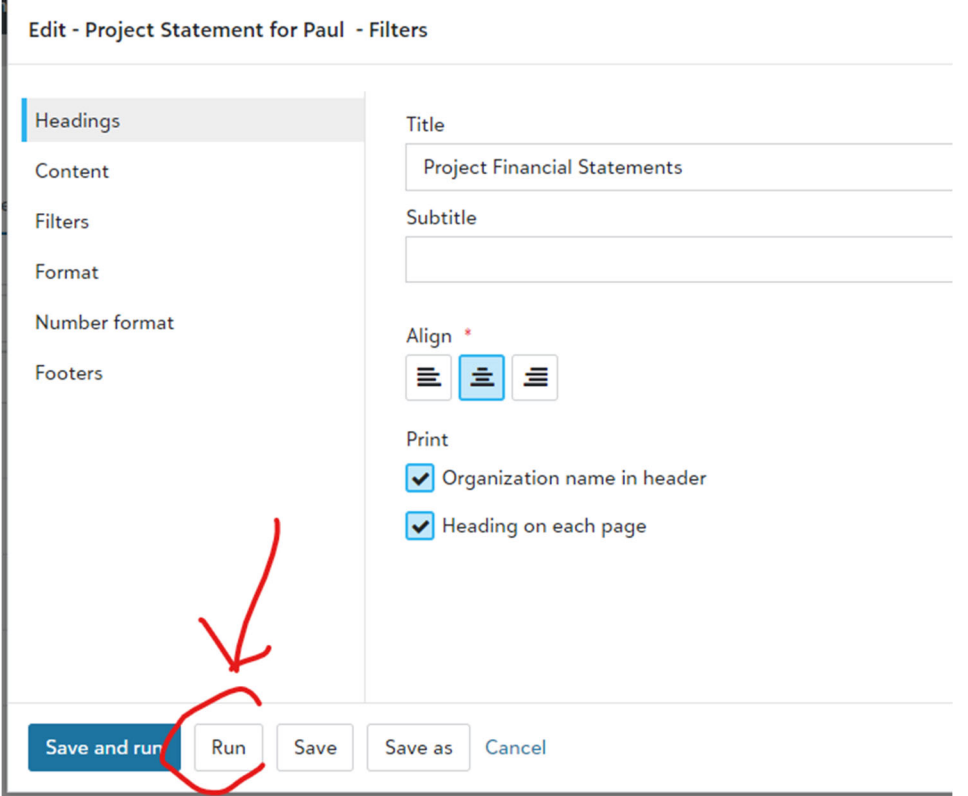

**\*PLEASE NOTE\* Depending on the number of projects requested and the number of users in the system it may take some time to run this report. You can push Run and work on other things while the system processes. We cannot make the program process any faster.** 

Click view report once the statement has processed…

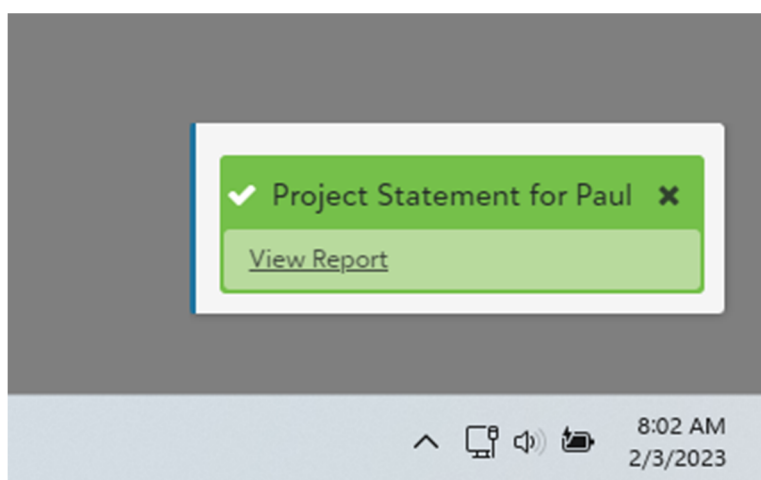

The report will have 3 columns summarizing project activity for the prior month, the fiscal year to date, and since project inception.

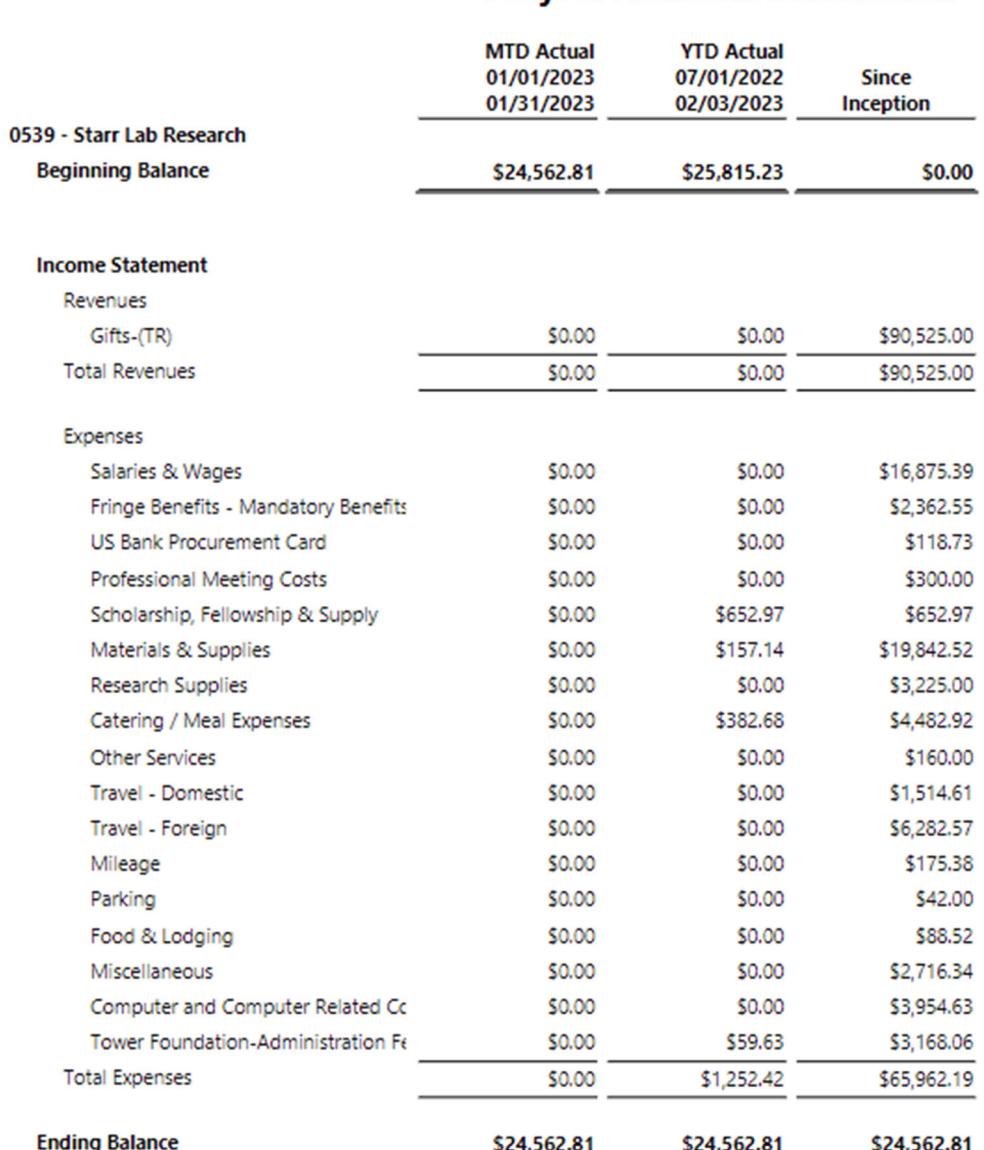

## The Tower Foundation of San Jose State University **Project Financial Statements**

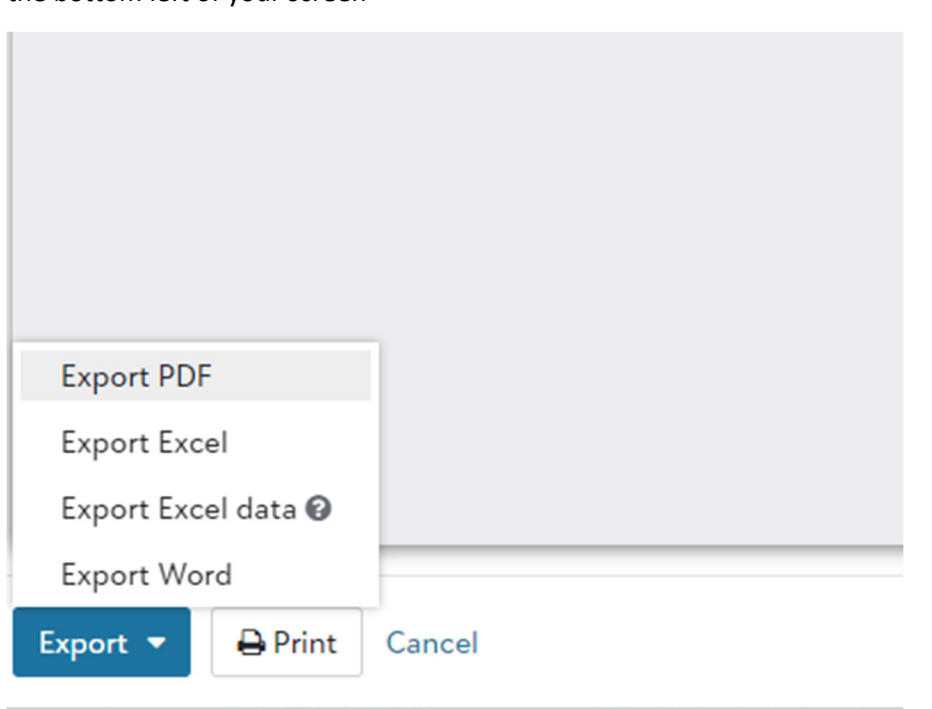

You can download the report in PDF or excel directly to your computer by clicking the "Export" button in the bottom left of your screen